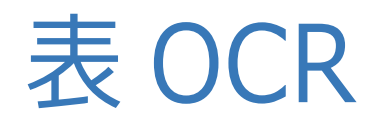

**表 OCR の操作手順を解説します。 地積測量図をスキャンしたファイルを読み込み、座標と地番を自動作成 します。**

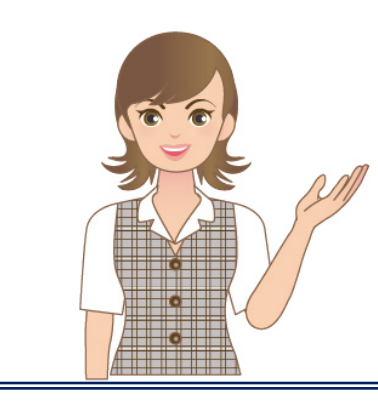

**※表 OCR は、表 OCR 変換オプション プログラムです。**

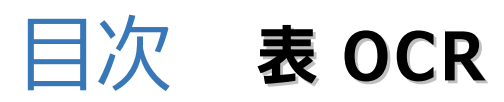

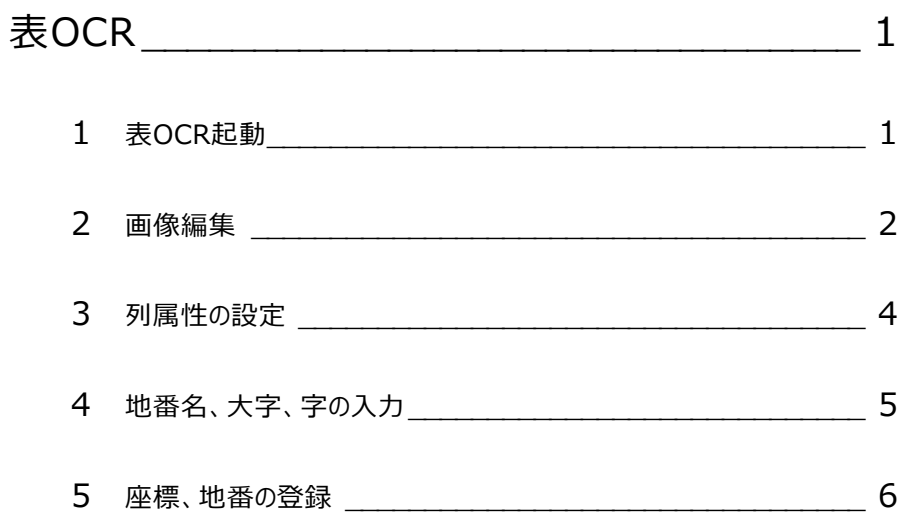

# 表 OCR

表OCRでは、ラスタ(紙)で納められた用地実測図や面積計算書などの成果から、座標と地番を自動作成 することで、地籍や用地のデータ構築が簡単におこなえます。

本コマンドは、「ファイル]タブ-「外部ファイル読込み] - 「表OCR]、

《座標管理》 「座標専用(座標管理)]タブー「データ読込み】グループ- [OCR座標変換]、 《地番管理》「地番専用(地番管理)]タブー「データ読込み】グループ- [OCR地番変換] から実行可能です。

1回の作業で変換できない場合は、作業データを\*.FOW形式で保存できます。

表 OCR 起動 **1**

本書では、[ファイル]タブから起動します。

弊社が用意したサンプル画像を取り込み、操作します。

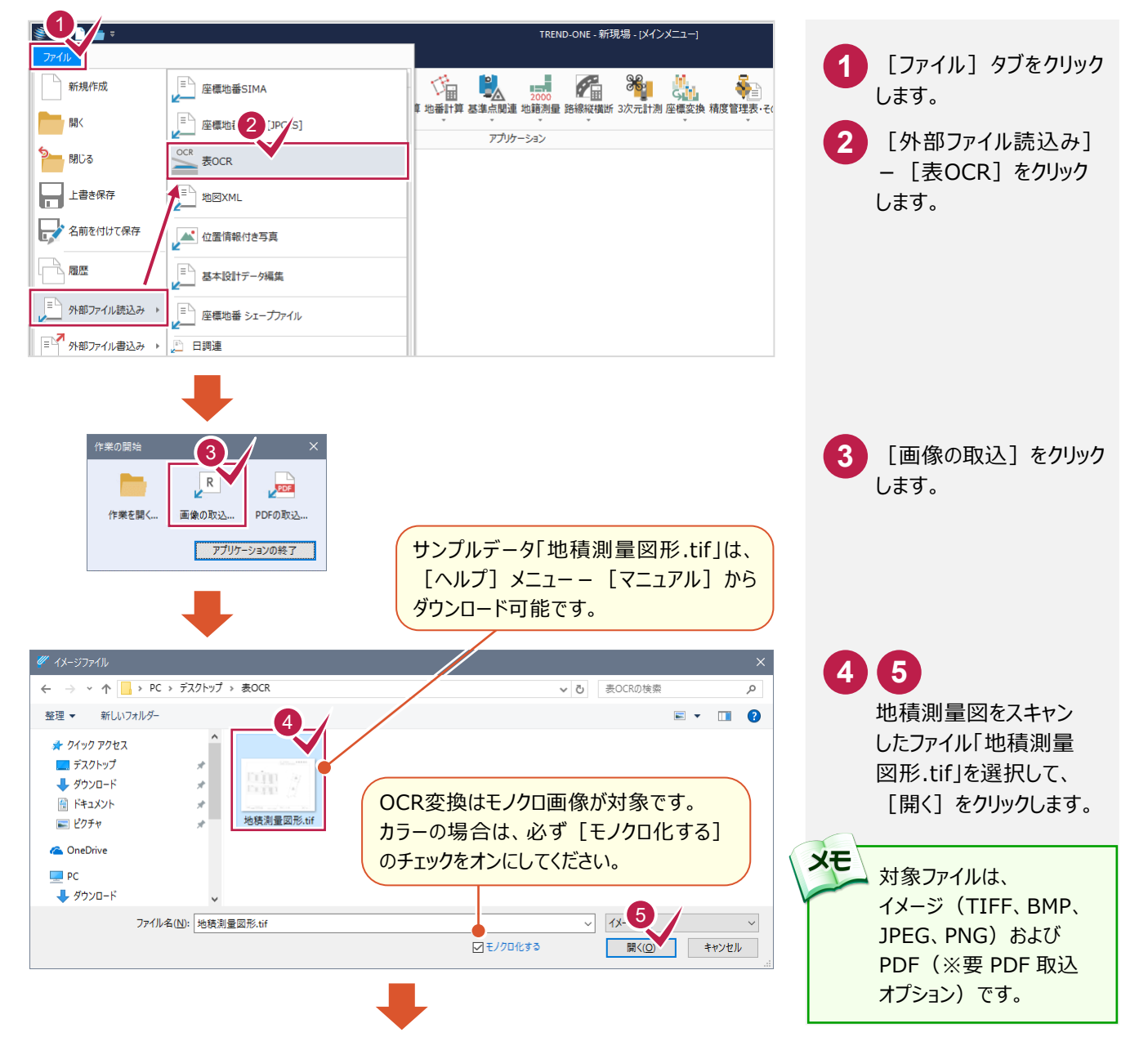

- <sup>1</sup> -

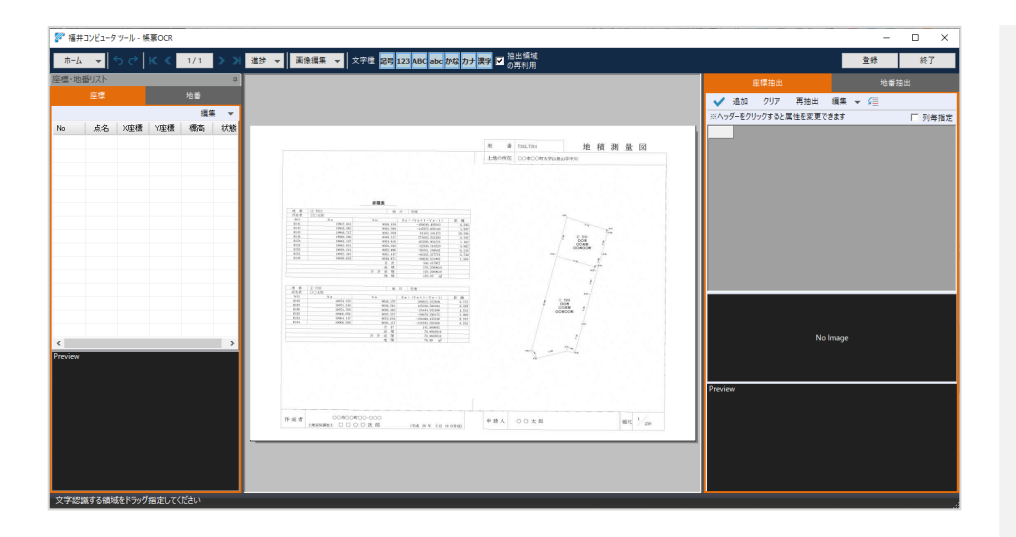

**2** 画像編集

スキャン時のゴミが多いと誤変換されるため、画像編集をおこないます。

入力例では、[ゴミ取り]を実行して再抽出します。

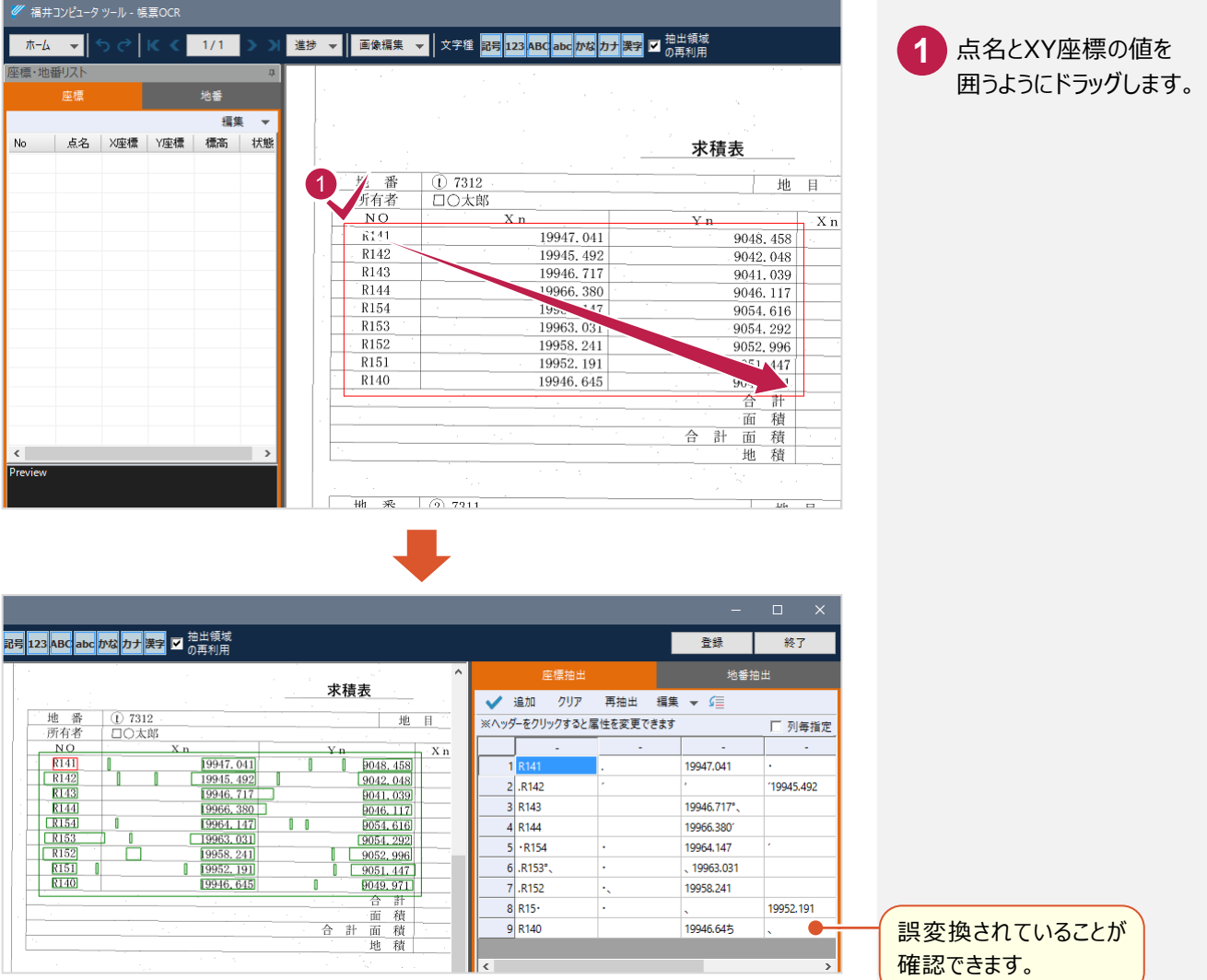

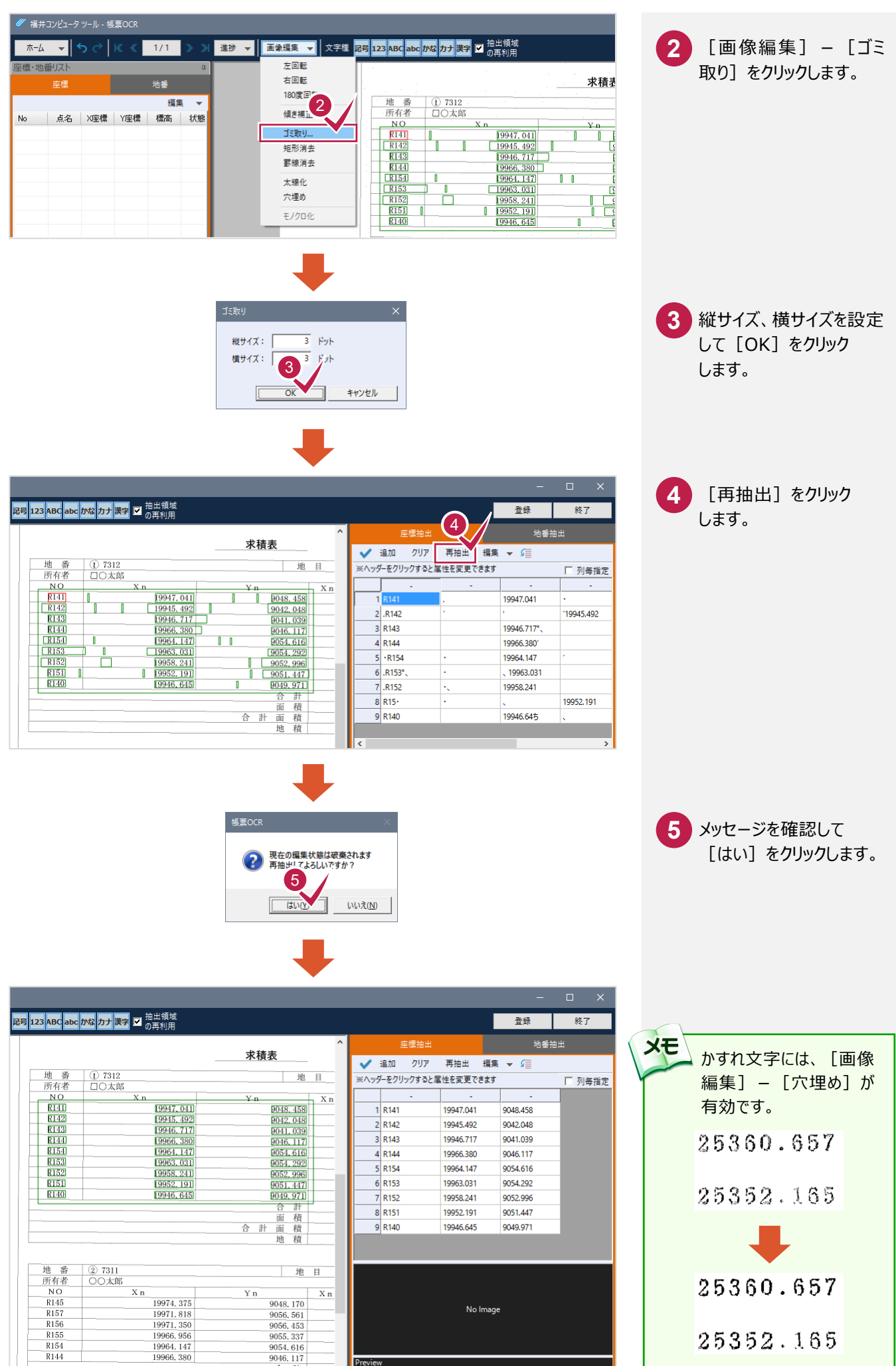

 $- 3 -$ 

## **3** 列属性の設定

点名、X座標、Y座標の属性が抜けた場合は、表のヘッダーをクリックすることで列属性を設定することができます。 セルの属性を持つことで面積も求まります。

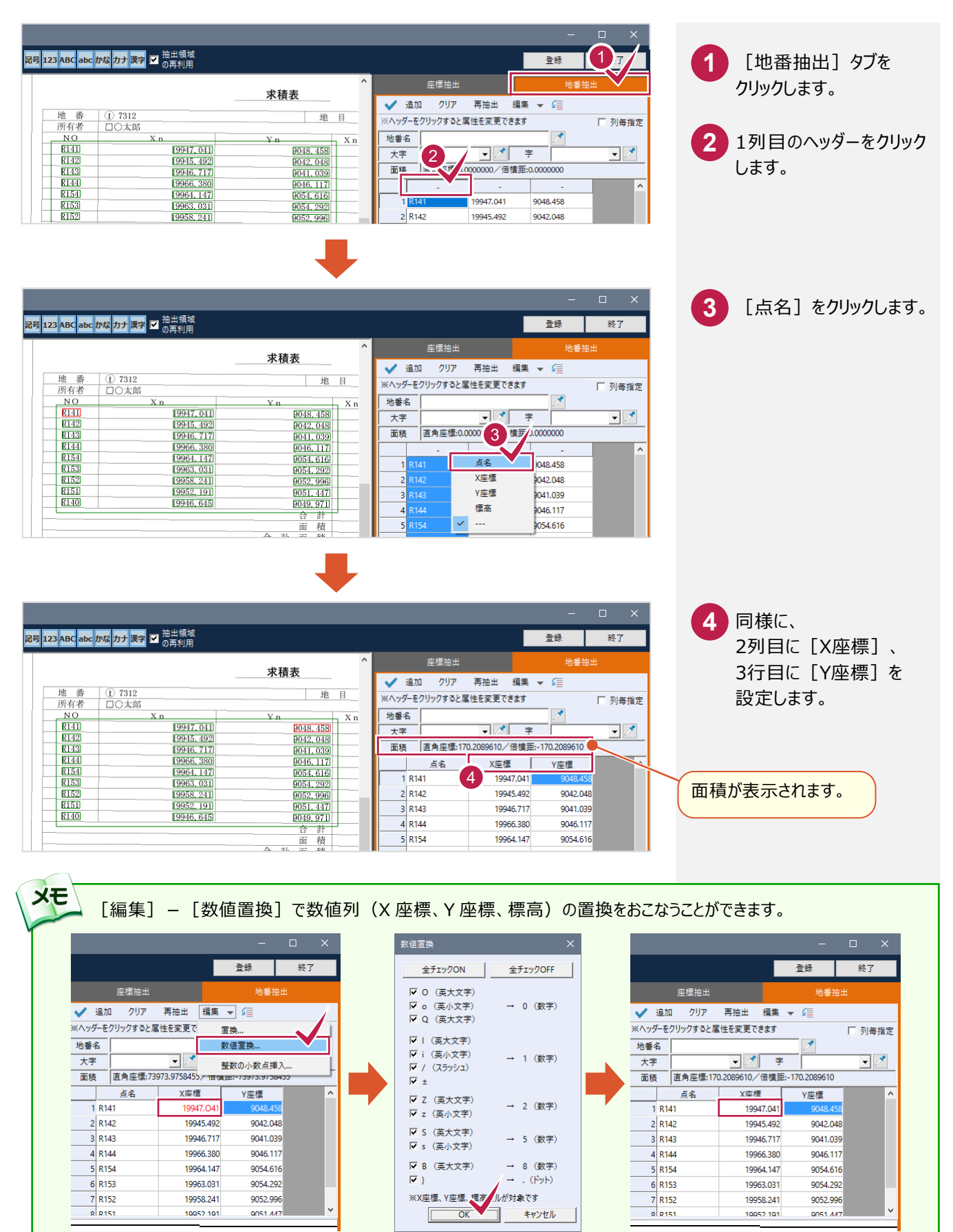

 $-4 -$ 

2

番

土地の所在

地

1311

<mark>記号 123 ABC</mark> abc <mark>かな カナ</mark> 英字 ■ <sup>抽出領域</sup>

## **4** 地番名、大字、字の入力

#### 手入力またはOCR認識で設定をおこないます。

入力例では、OCR認識(メ)で文字を取得します。

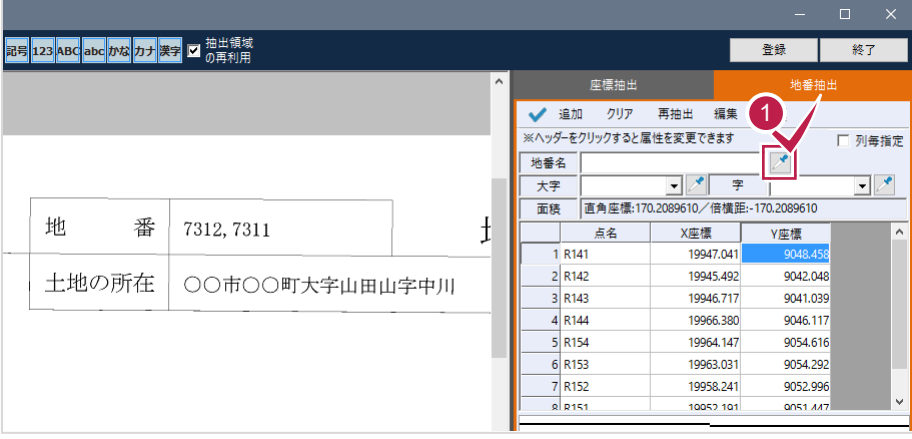

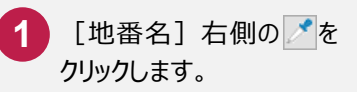

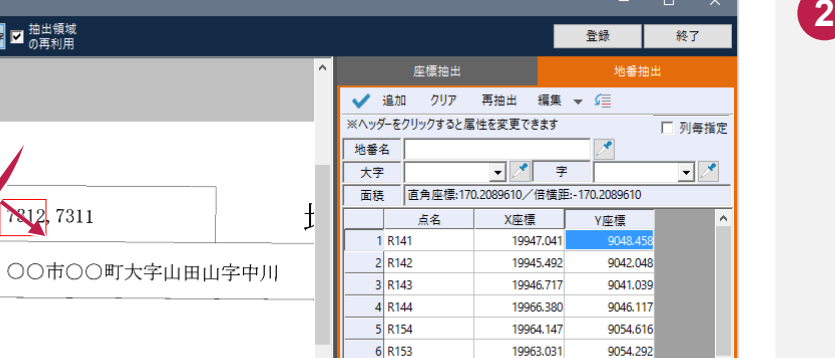

19958.241

10052-101

9052.996

**QOS1 447** 

 $\begin{array}{c}\n7 \text{ R152} \\
\hline\n8 \text{ R151}\n\end{array}$ 

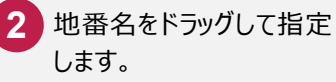

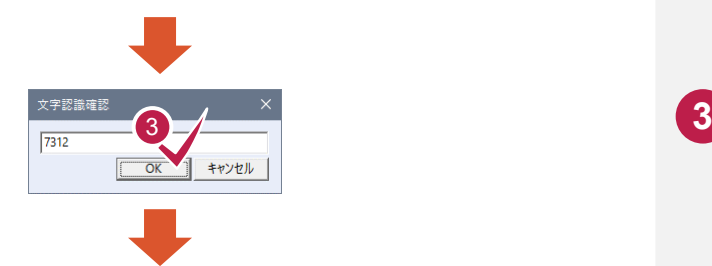

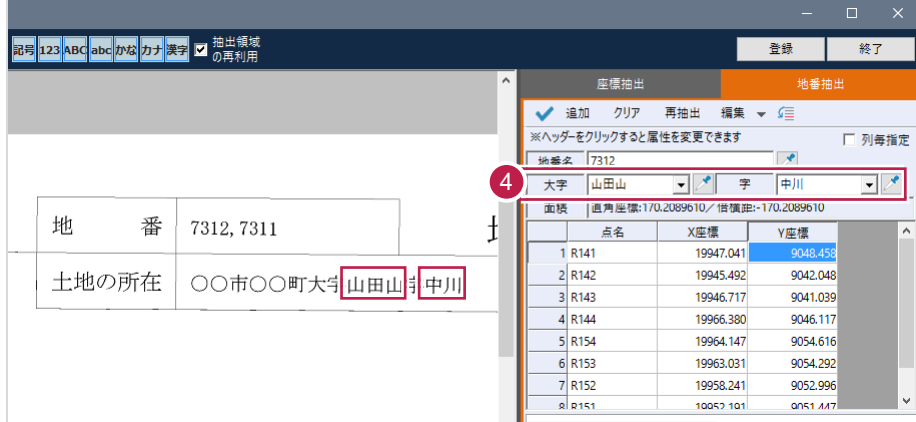

3 正しく認識されていること を確認して、[OK]を クリックします。

4 **同様に[大字][字]** も設定します。

#### 座標と地番をONEに登録します。

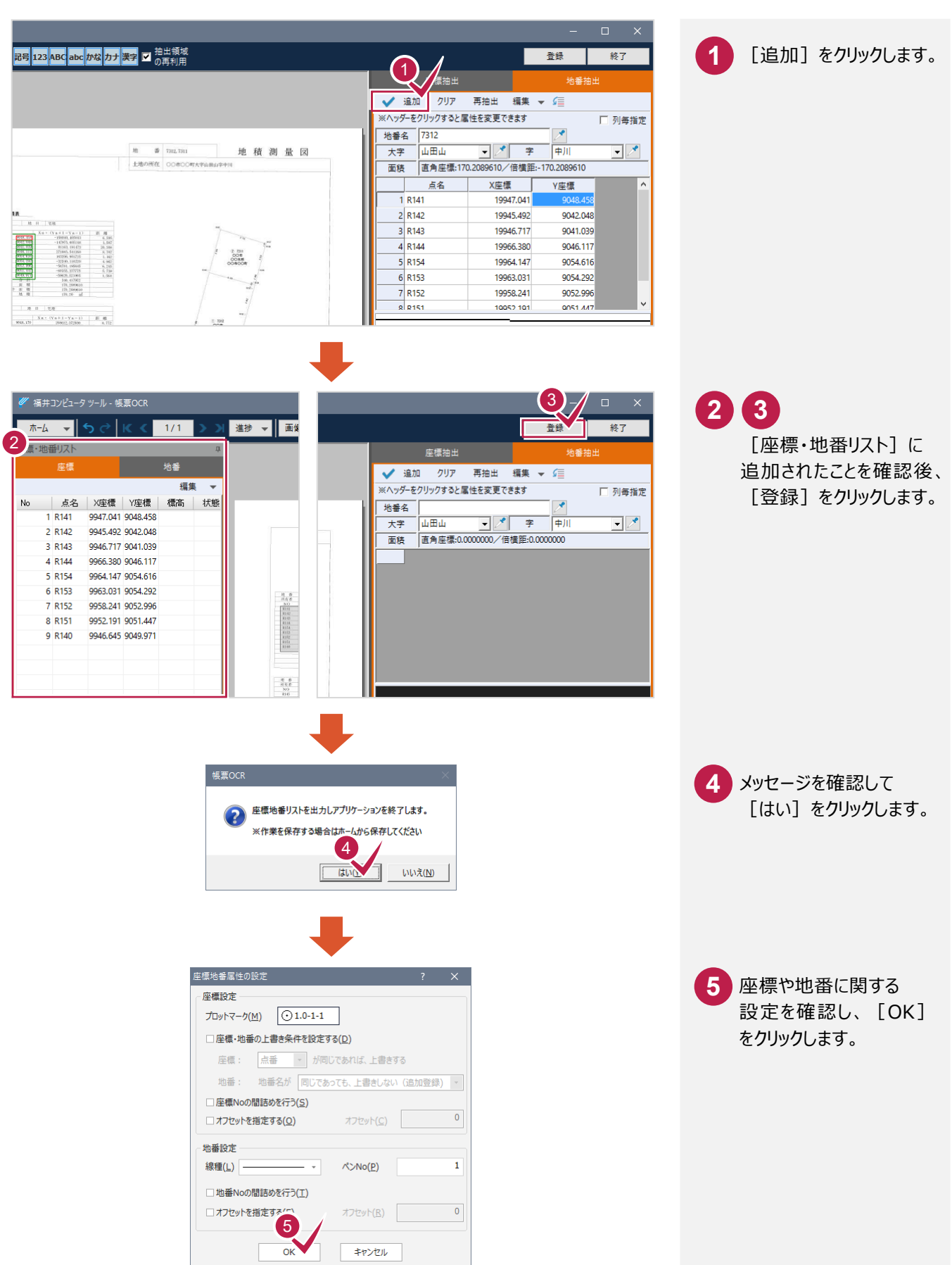

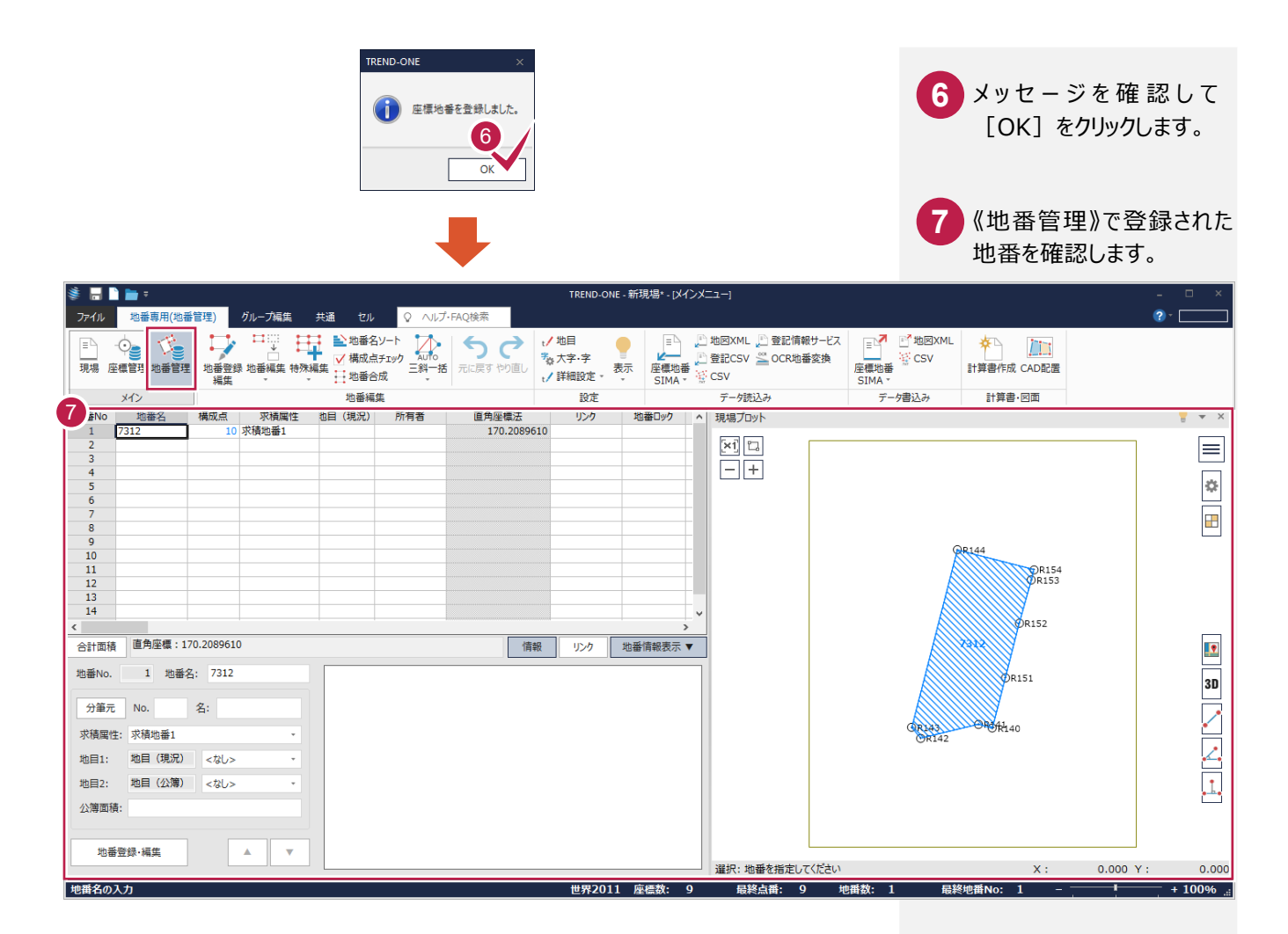

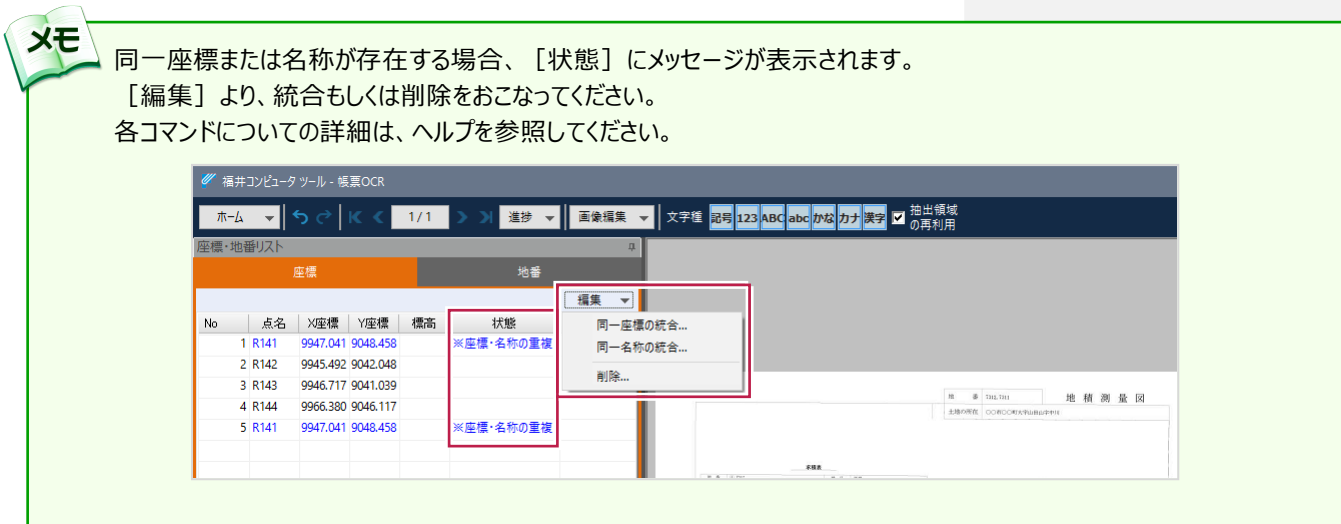